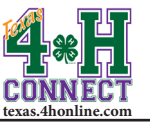

## **CONTROL PANEL** EXTENSION OFFICE INSTRUCTIONS

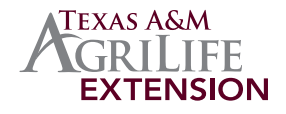

- 1. Log into 4-H CONNECT.
- 2. Click the [Enrollment] tab.
- 3. Click the [Search] icon.
- 4. Search for ANY adult or youth member.
- 5. Click the [Login] button to the right of anybody.

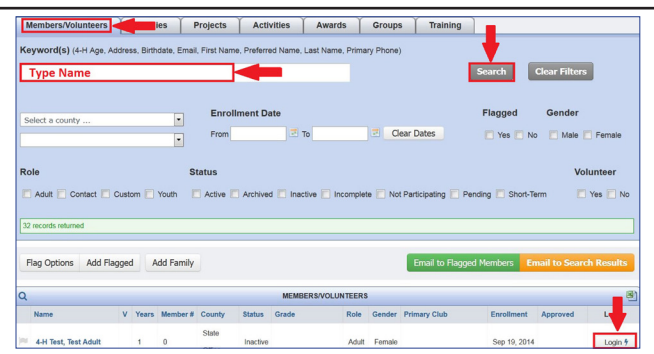

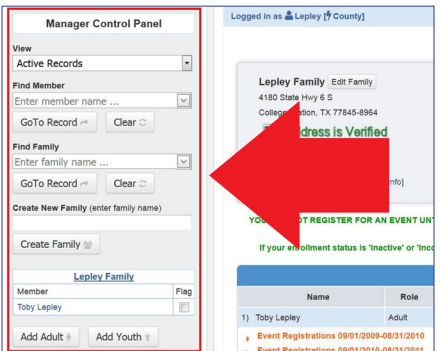

*The manager control panel will be displayed on the left side of the screen. You may need to reduce your browser view if it does not.*

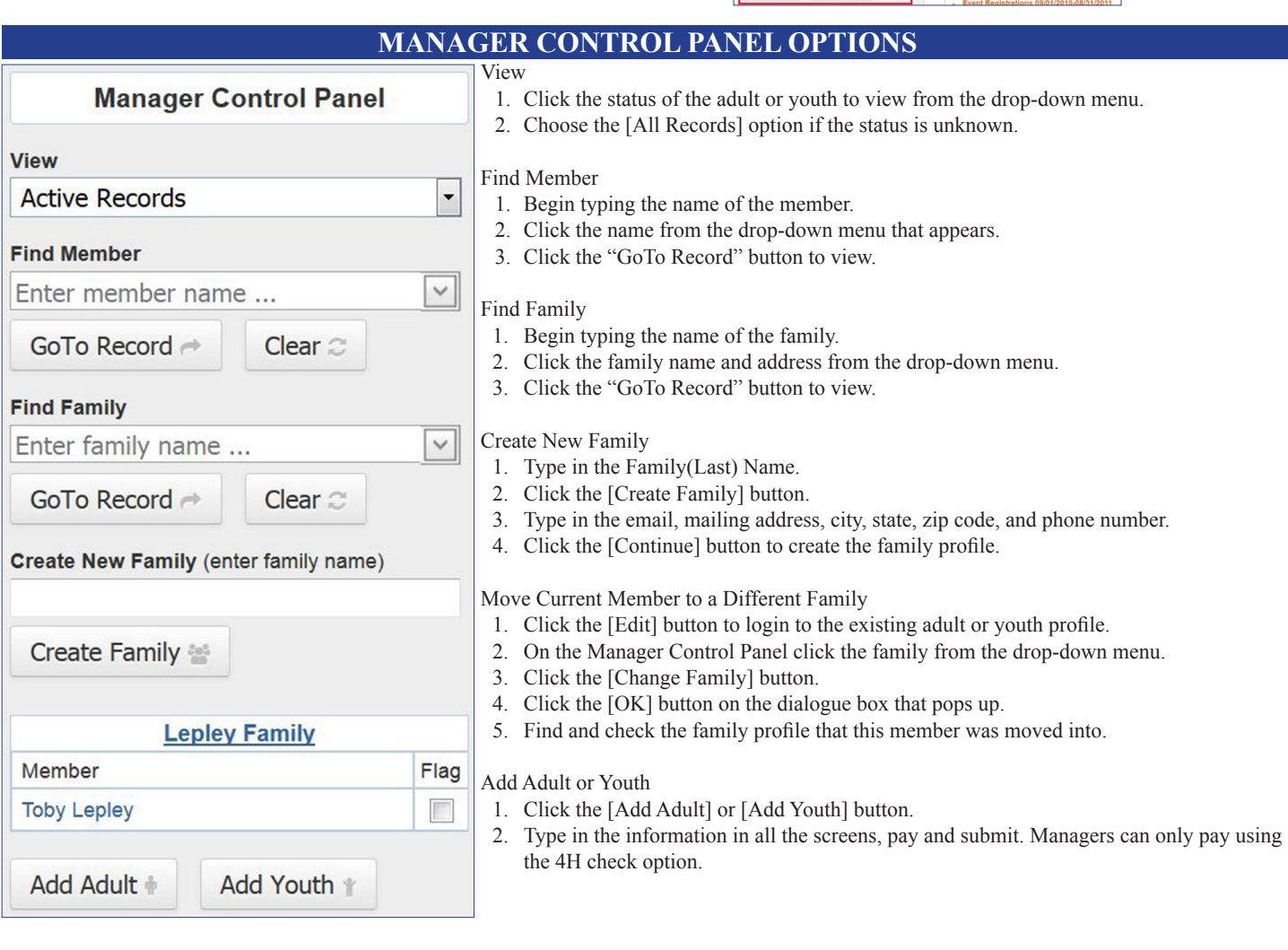